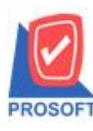

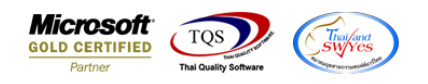

## **ระบบ Purchase Order**

 $\blacktriangleright$  รายงานใบรับสินค้าสามารถ Design เพิ่มแสดง Column เลขที่เอกสารใบสั่งซื้อได้

1.เข้าที่ระบบ Purchase Order >PO Reports > ใบรับสินค้า

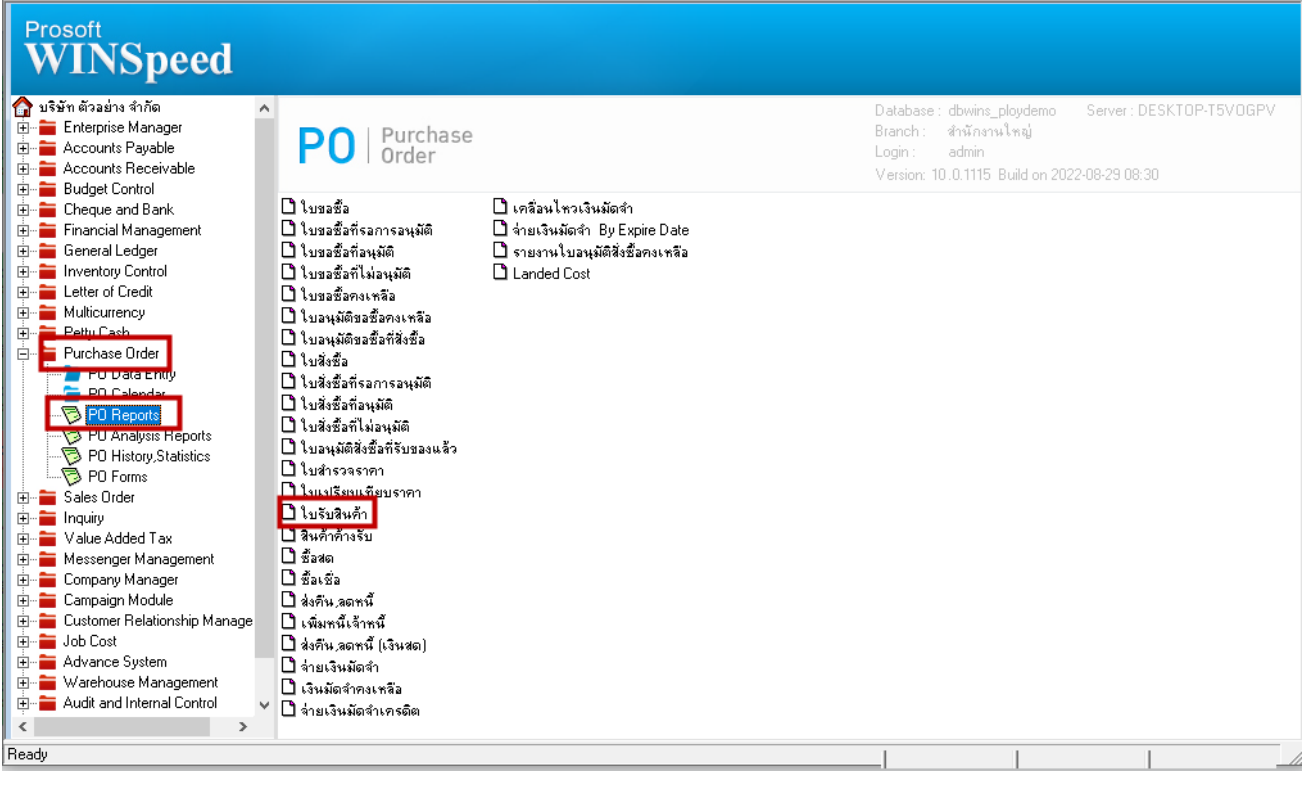

#### 2.เลือก Report Options

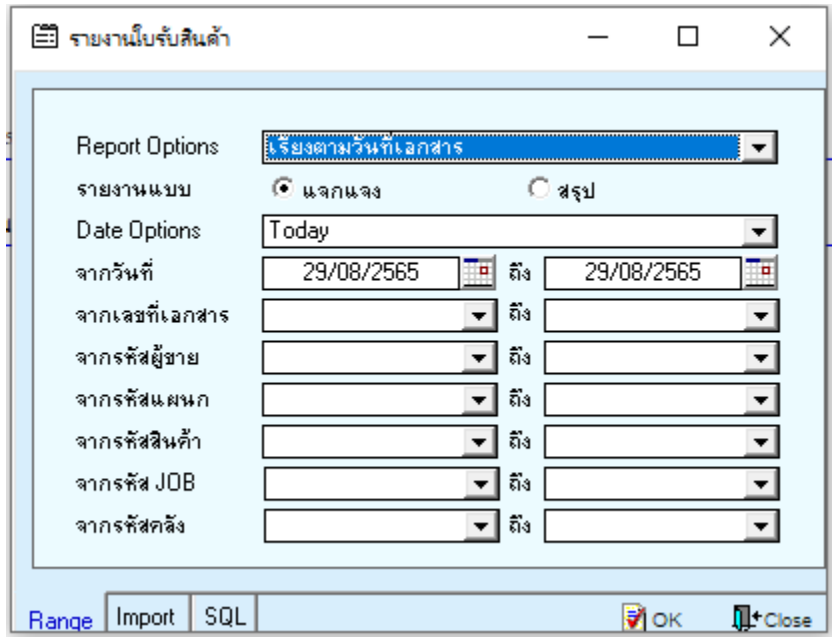

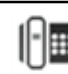

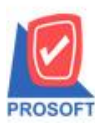

### **บริษัท โปรซอฟท์ คอมเทค จ ากัด**

**633 ถนนรามค าแหง แขวงหัวหมาก เขตบางกะปิ กรุงเทพฯ 10240 โทรศัพท์: 0-2739-5900 (อัตโนมัติ) http://www.prosoft.co.th**

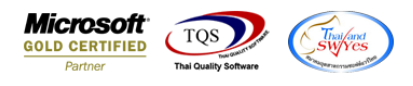

#### 3. Click Design

- ์ [คุ [รายงานใบรับสินค้า เรียงตามวันที่เอกสาร (แบบแจกแจง)]
- Report Tool View Window Help

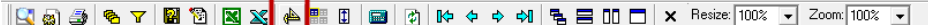

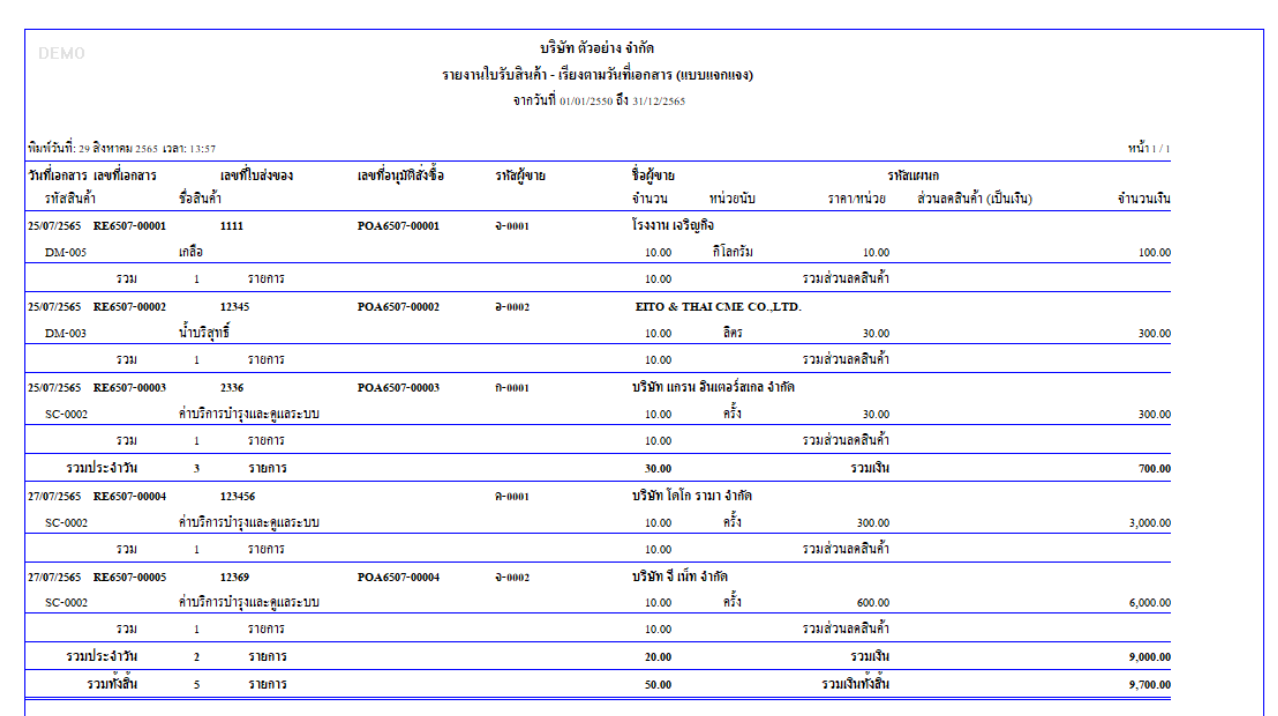

# 4.เลือก Add… > Column

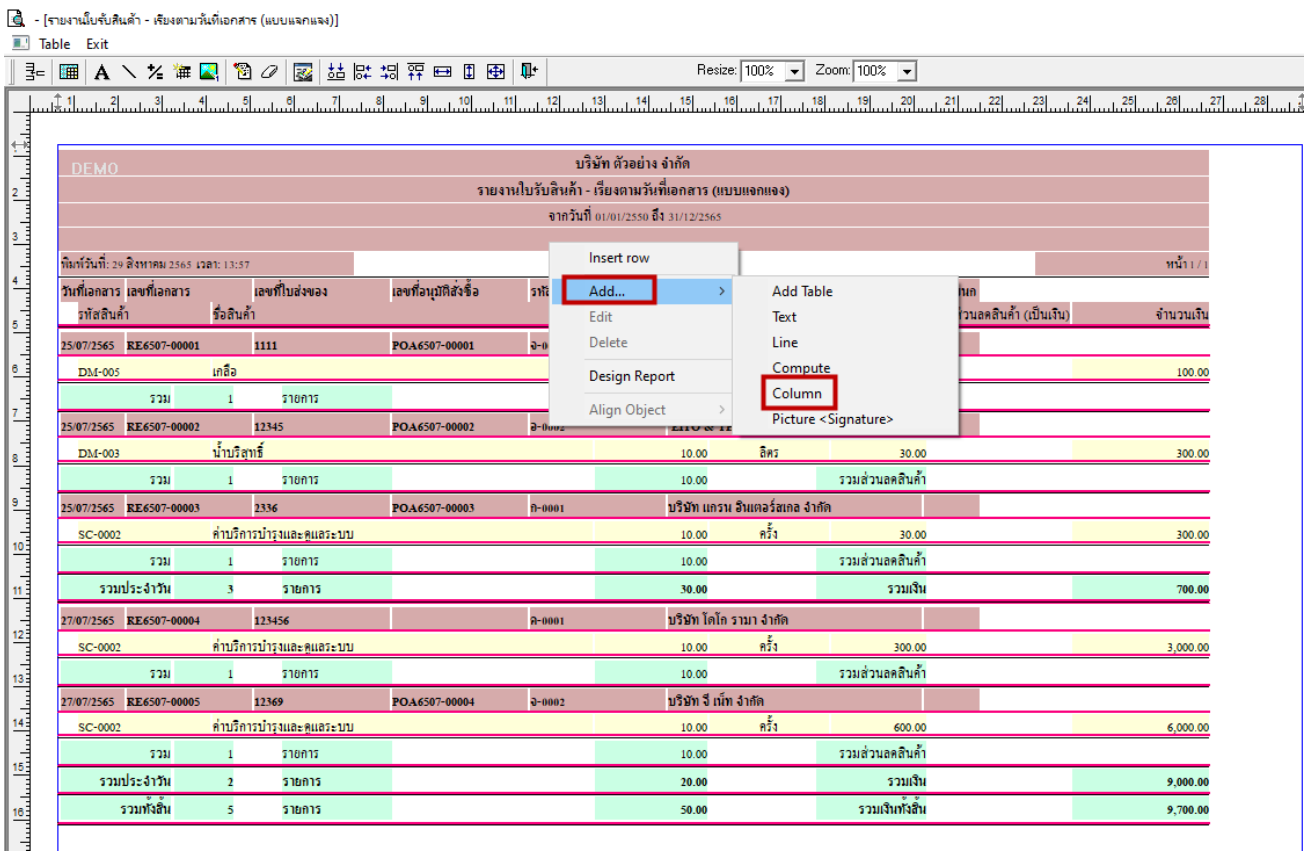

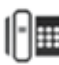

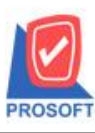

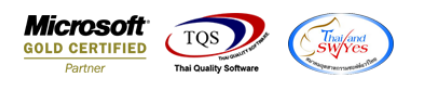

5.เลือก Column ชื่อ porefno : ! เพื่อเพิ่มแสดง "เลขที่เอกสารใบสั่งซื้อ" จากนั้นทำการจัดรูปแบบตัวอักษร ขนาดตัวอักษร ตาม ตอ้งการ ปรับตา แหน่งใหต้ามตอ้งการ > Click OK

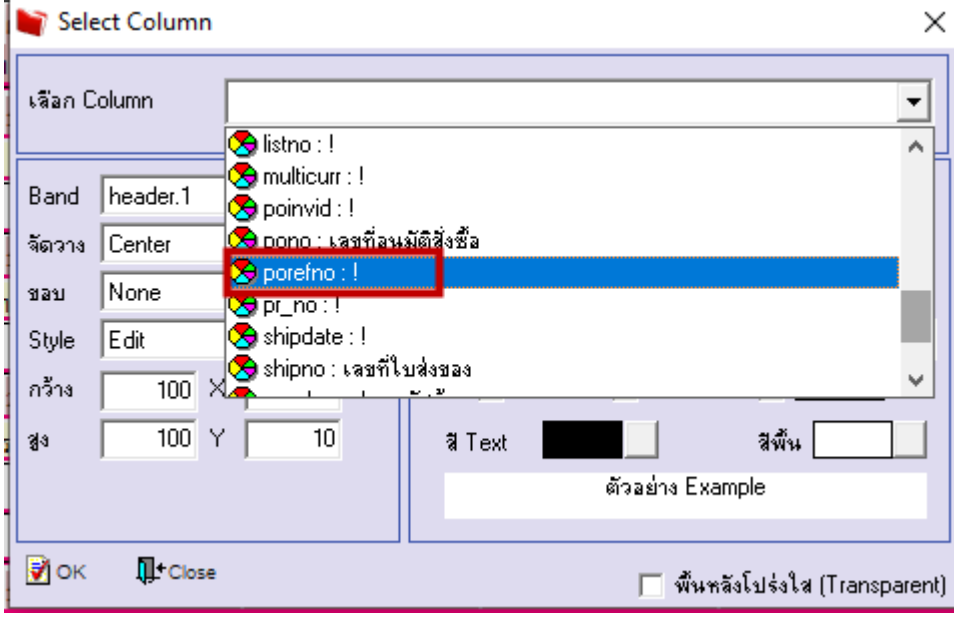

# 6.Click > Exit Design Mode เพื่อออกจาก Mode Design

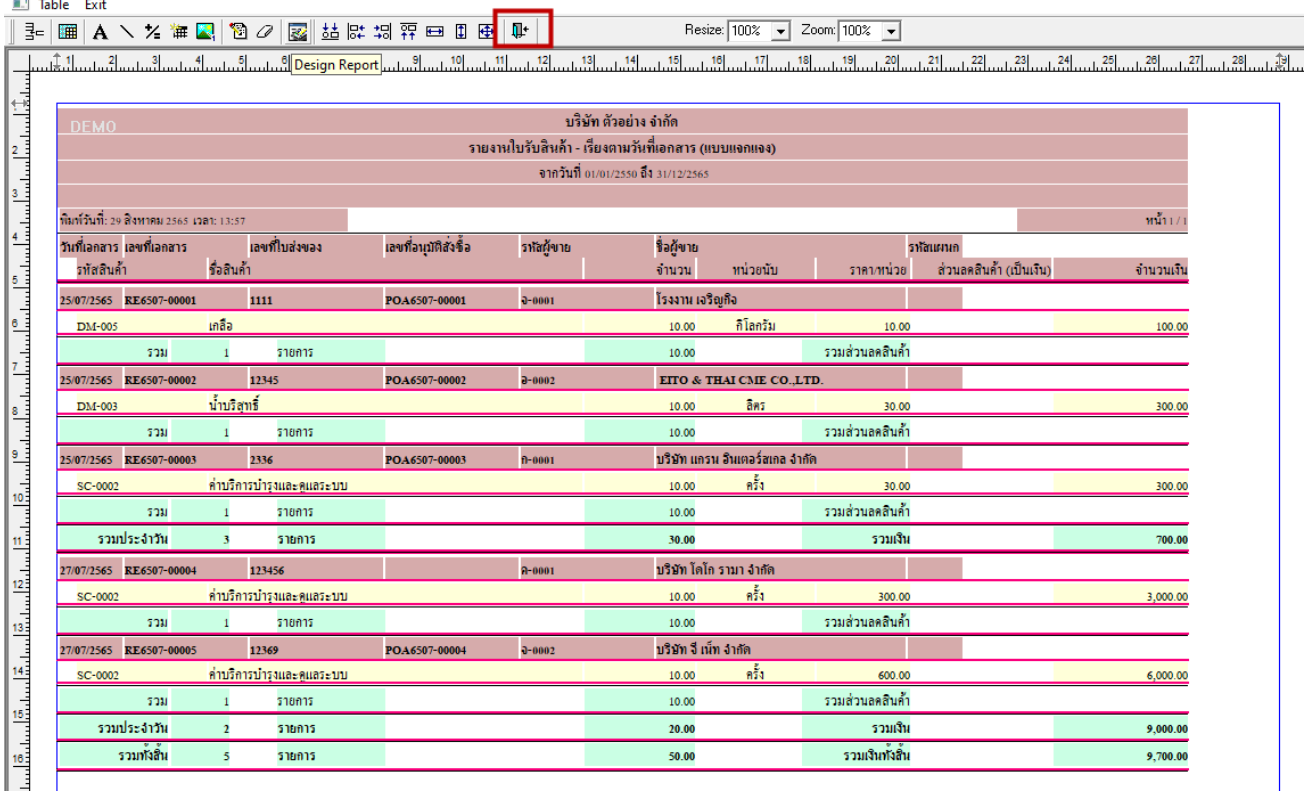

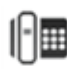

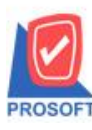

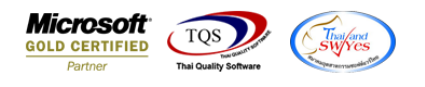

7.ท าการ Save รายงานโดยเข้าไปที่ Tool > Save Report…

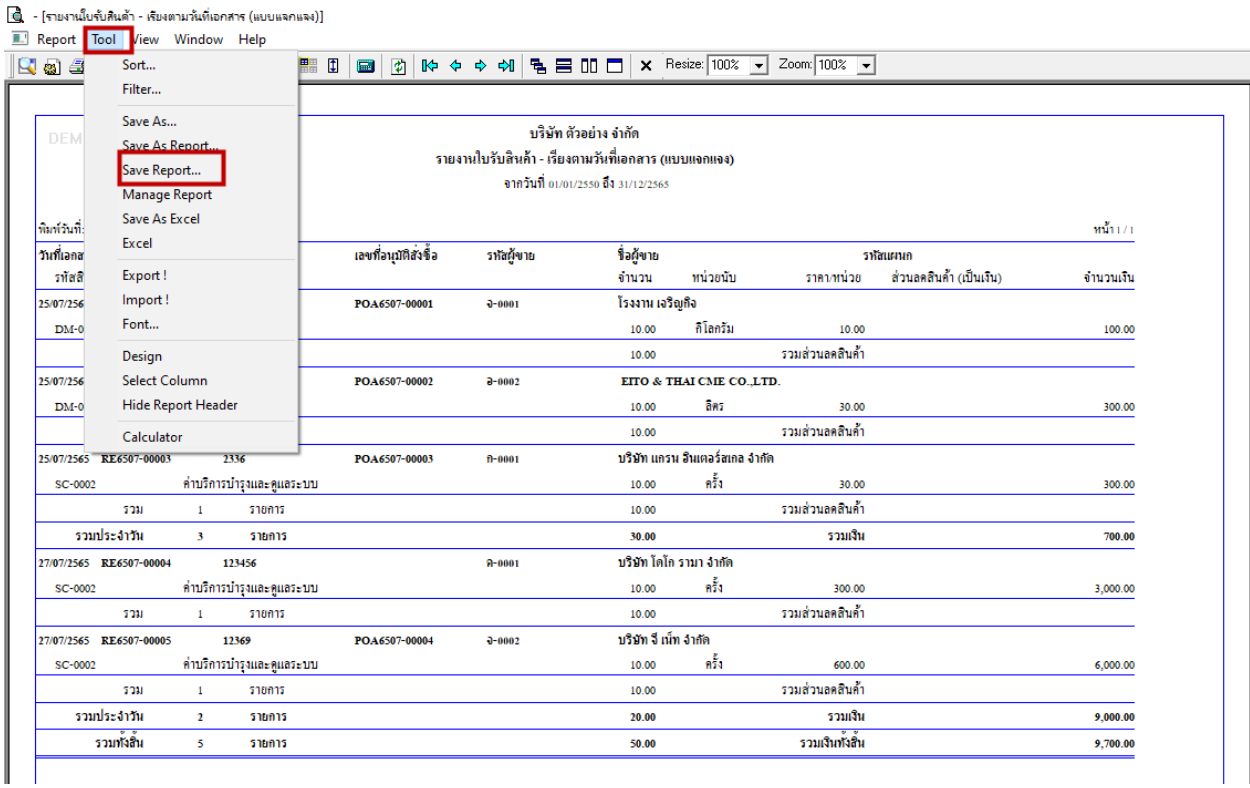

## 8.เลือก report.pbl ที่ต้องการเก็บรายงาน และเลือกถามเมื่อให้ดึงรายงานต้นฉบับ จากนั้น Click > Save ที่รูป  $\overline{\blacksquare}$  > OK

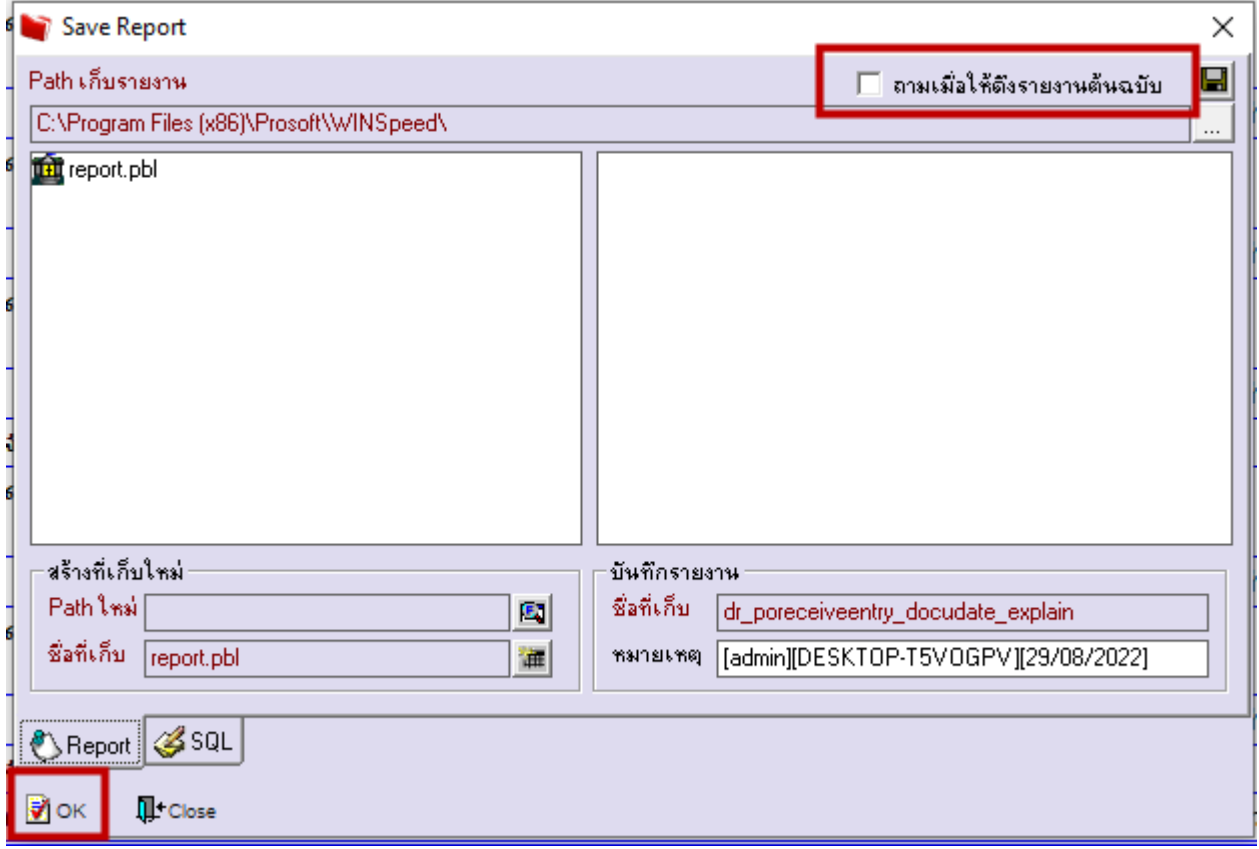